# ミニプロジェクター

# 目次

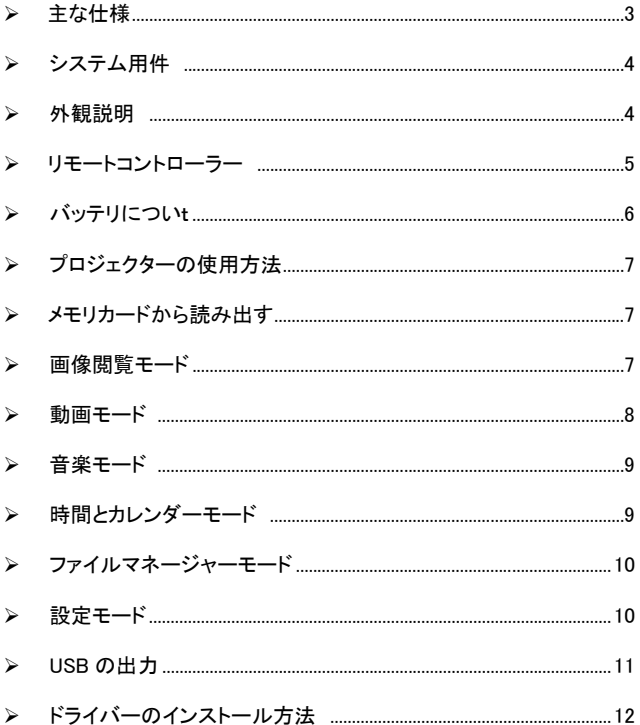

主な仕様

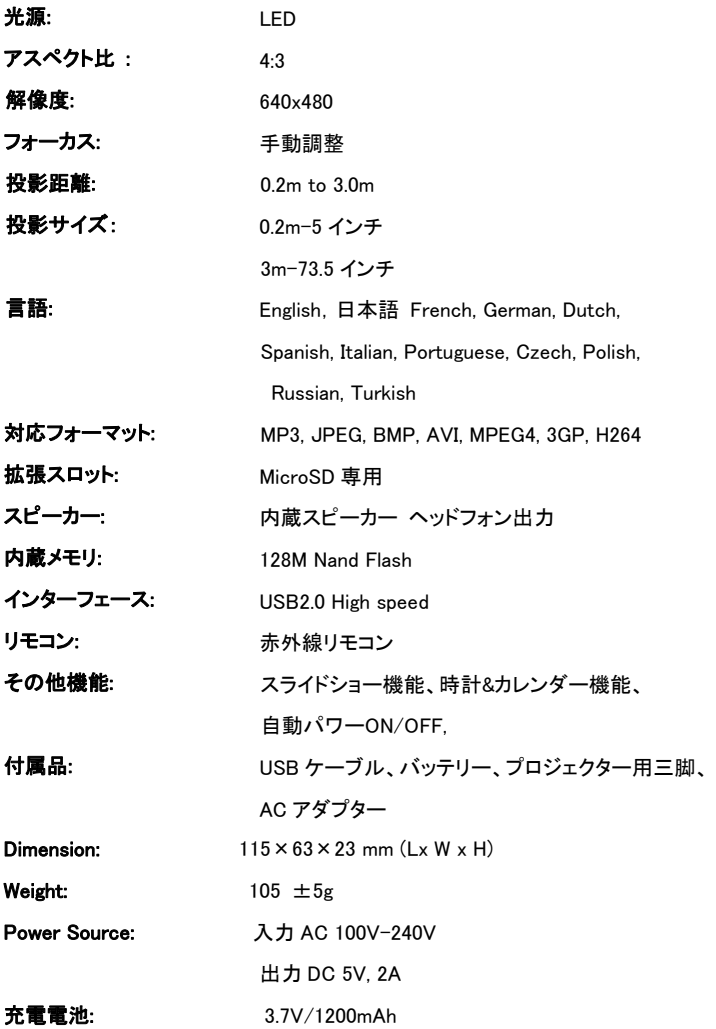

システム要件: Pentium4 1.4GHz 相当以上

Windows 7 / VISTA /XP

USB2.0 のポートが正常に動作する PC

外観説明

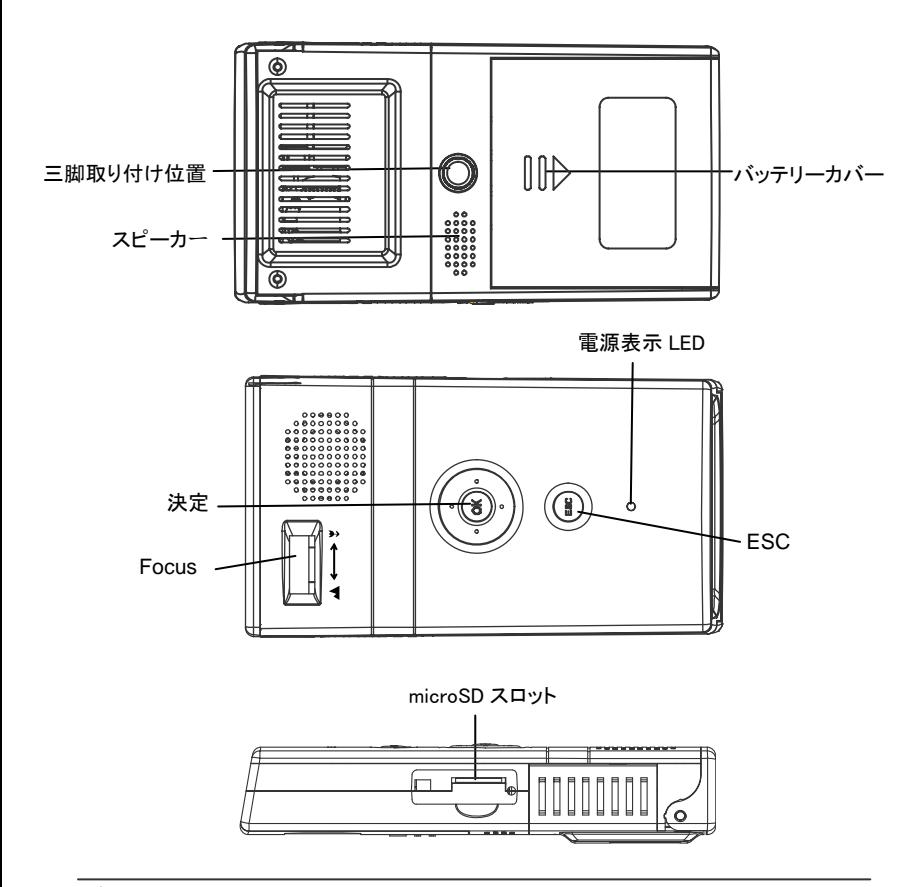

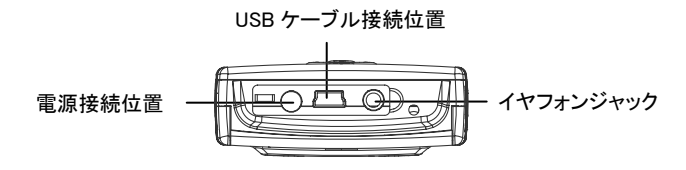

# リモートコントローラー

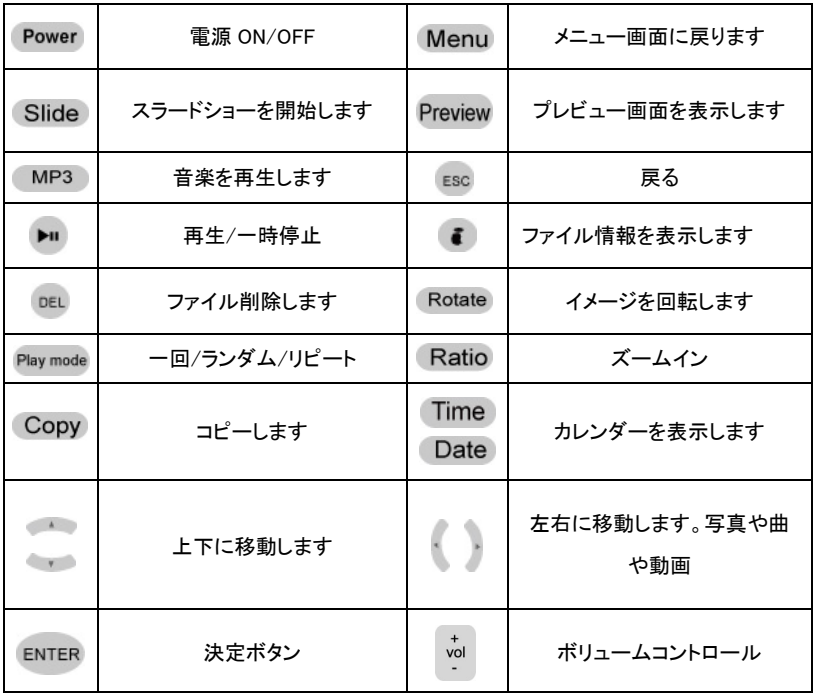

リモコン受信部はプロジェクター後部に内蔵されています

リモコンとの水平角度 ≤45° 受信距離: 3m

リモコンとの水平角度 ≤15° 受信距離: 5m

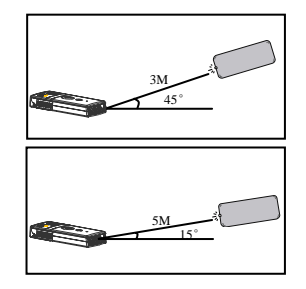

## バッテリーの挿入

- 1. プロジェクター裏面のバッテリーケースをスライドさせ、ケースを開けます。
- 2. 付属のバッテリーの挿入向きを確かめ、確実に挿入してください。

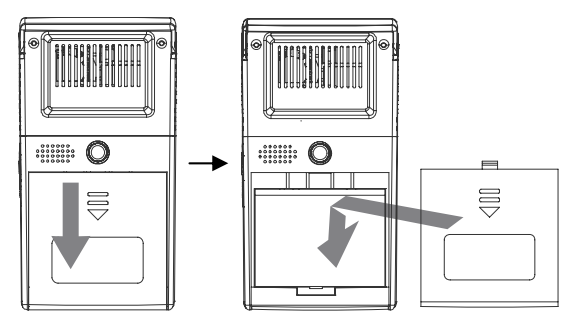

# バッテリーの充電

1. 本製品をご使用の前に付属のバッテリーを充電を行ってください。充電中は LED が点滅します。充電が終了すると LED の点滅が消えます。バッテリーが空の場合 満充電に6時間かかります。

## バッテリー使用上の注意

本製品でバッテリーをご使用の際、以下の事にご注意ください。

- 1. 他製品のバッテリーはご使用になれません。
- 2. 長時間使用しない場合はバッテリーを取り出してください。
- 3. バッテリー挿入時は金属端子部分の向きを確認し、正しい向きで挿入してくださ い。

## プロジェクターの使用方法

- 1. AC アダプタを接続するか、バッテリーの充電を行ってください。
- 2. レンズカバーを開け、「OK」ボタンを長押しし電源を入れてください。
- 3. 「FOCUS」を回しピント調整を行ってください。
- 4. メニュー画面からモードを選択してください。

※メニュー画面で数秒間作動させない場合、自動的にスライドショーが開始されます。

## MicroSD カードからの読み込み方法

- 1. MicroSD の金属端子部分が上向きにして本製品に挿入してください。
- 2. 「OK」を長押しし、電源を入れてくだい。
- 2.1 「ESC」ボタンを押し、「NAND」(内蔵メモリ)もしくは、「CARD」(MicroSD)を選択し てください。上下ボタンを押し、青色に表示されている側を再生します。
- 2.2 選択が終わったら、[ok]ボタンを押してください。

#### 画像閲覧モード

1. メインメニューにある マ アイコンを選択し、「OK」ボタンを押すと閲覧モードが表示 されます。

A.スライドショー

画像が順番に表示されます。「ESC」を押すとサムネイルモードになります。

B. サムネイル

 スライドショーの途中に「ESC」を押すか「Preview」を押すとサムネイルモードに なります。リモコンの「上」「下」「左」「右」を押し画像を選択し、「ENTER」を押すと

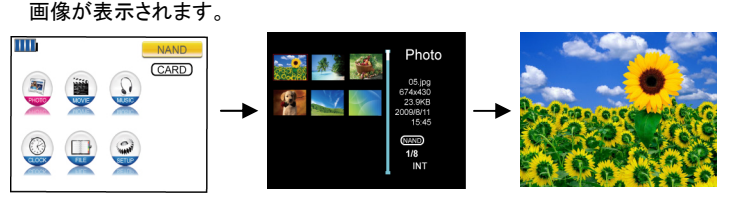

- 2. 閲覧モードで "Rotate"をクリックして、画面回転できます
- 3. "Ratio"をクリックして、画面比率を変更できます。(最大 200%)
- 4. 写真設定について:

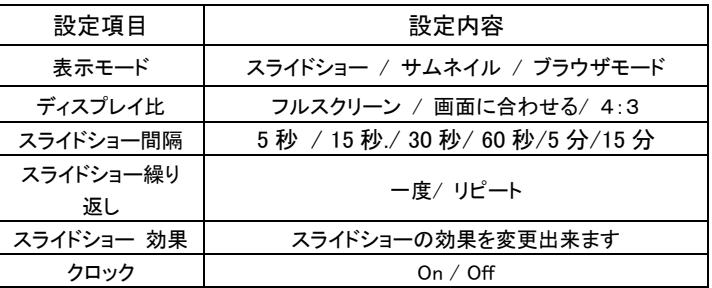

- 5. 「ESC」ボタンを押し、保存して戻ります。
- 注意: のモードでも「Slide」ボタンを押すと、スライトショーモードに入ることが できます。

#### 動画モード

- 1. メインメニューにある 「MOVIE」ボタンを選択し、「OK」ボタンを押すと、動画閲覧モード になります。
- 2. 本体の「上」「下」ボタンを押して動画を選択してください。
- 3. 「OK」を押すと動画の再生が始まります。

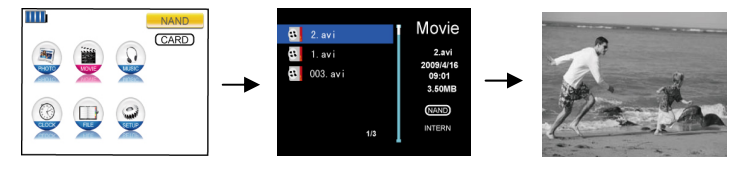

動画の設定について

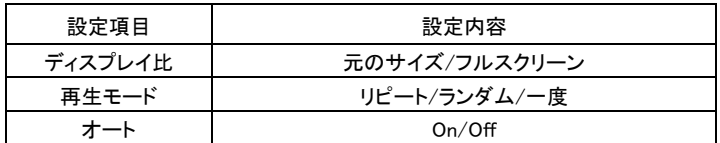

# 音楽モード

1. メニュー画面の「MP3」というアイコンを押してください。

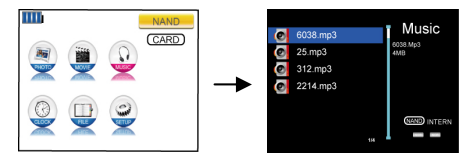

- 2. 本体の「上」「下」ボタンを押して音楽を選択してください。
- 3. 「OK」ボタンを押すと音楽再生が始まります。
- 4. 「Vol +」「Vol -」を押すことにより音量調整ができます。
- 音楽の設定について

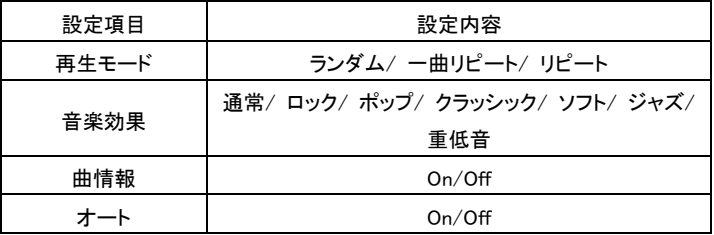

5. 上下ボタンで項目を選択し、左右ボタンで設定内容を変更出来ます。.

# 時間&カレンダーモード

1. メインメニューにある <sup>◎</sup> 「CLOCK」ボタンを選択し、「OK」ボタンを押すと、時間&カレン

![](_page_8_Figure_13.jpeg)

2. 時間&カレンダーモードの設定について

![](_page_9_Picture_94.jpeg)

3. 上下ボタンで項目を選択し、左右ボタンで設定内容を変更出来ます。

# ファイルマネージャーモード

1. メインメニューにある – 「FILE」ボタンを選択し、「OK」ボタンを押すと、時間&カレン ダーモードになります。

![](_page_9_Figure_6.jpeg)

# セットアップモード

1. メインメニューにある <sup>©</sup> 「SETUP」ボタンを選択し、「OK」ボタンを押すと、設定モード

になります。

![](_page_9_Picture_10.jpeg)

2. システム設定の内容:

![](_page_10_Picture_113.jpeg)

2. 上下ボタンで項目を選択し、左右ボタンで設定内容を変更出来ます.

## USB 出力

- 1. 本製品は PC と USB 接続をすることにより USB ディスプレーとして使用すること が出来ます。
- 2. ドライバをインストールする前に、すべての接続機器とアプリケーションソフトを終 了させた後でインストールを行ってください。

# ドライバのインストール方法

1. 本製品を PC に接続し、電源を入れると内蔵ドライブが表示されます。

![](_page_11_Picture_38.jpeg)

2. 「EzDisplay」と表示されたアイコンをダブルクリックし、をダブルクリックしてください。

![](_page_11_Picture_39.jpeg)

3. インストールが開始されると、画面に表示された"Yes, I agree with all the terms of this license agreement"にチェックを入れ、「Next」をクリックしてください。

![](_page_11_Picture_40.jpeg)

4 「Next」をクリックしてください。

![](_page_12_Picture_30.jpeg)

5.ドライバのインストール場所を選択、「Next」をクリックしてください。

![](_page_12_Picture_31.jpeg)

6. 「Next」をクリックしてください。

![](_page_12_Picture_6.jpeg)

![](_page_13_Picture_36.jpeg)

![](_page_13_Picture_37.jpeg)

8. その後ドライバが自動的にインストールされます。インストール中以下のような警告 画面が表示されますが、本製品のドライバソフトは弊社で動作確認を行っており ます。「続行」をクリックしてください。

![](_page_13_Picture_38.jpeg)

9. 本製品を動作させるには再起動が必要となります。 「今すぐ再起動」をクリックして ください。再起動を行う前、に必ず USB ケーブルを抜いてから再起動を行ってくだ さい。

![](_page_13_Picture_39.jpeg)

# ドライバのインストール(続き)

1. ドライバのインストールが完了した後、「スタート」(Windows マーク)→「すべてのプ ログラム」→「Ez Display」→「EzDisplay」をクリックしてください。

![](_page_14_Picture_3.jpeg)

2. アプリケーションが起動した後、「フルスクリーン」(PC の画面サイズと同じ表示)モ ードになります。「互換モード」を選択すると、プロジェクターと同じ解像度(640x48 0)に PC の画面が変更されます。

![](_page_14_Picture_5.jpeg)

![](_page_14_Picture_6.jpeg)

3. 「終了」をクリックすると PC とプロジェクターの接続が切れます。